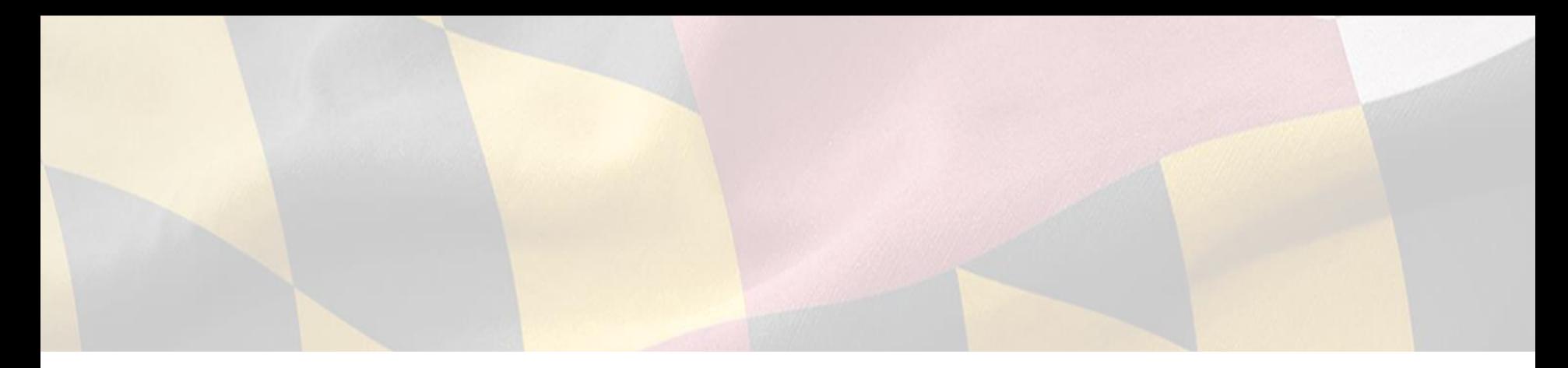

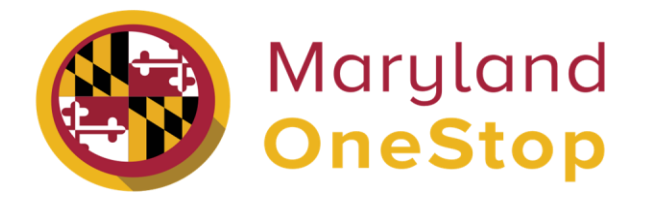

# **Maryland Department of Agriculture**

*Specialty Crop Block Grant Program* | *End User Guide* 

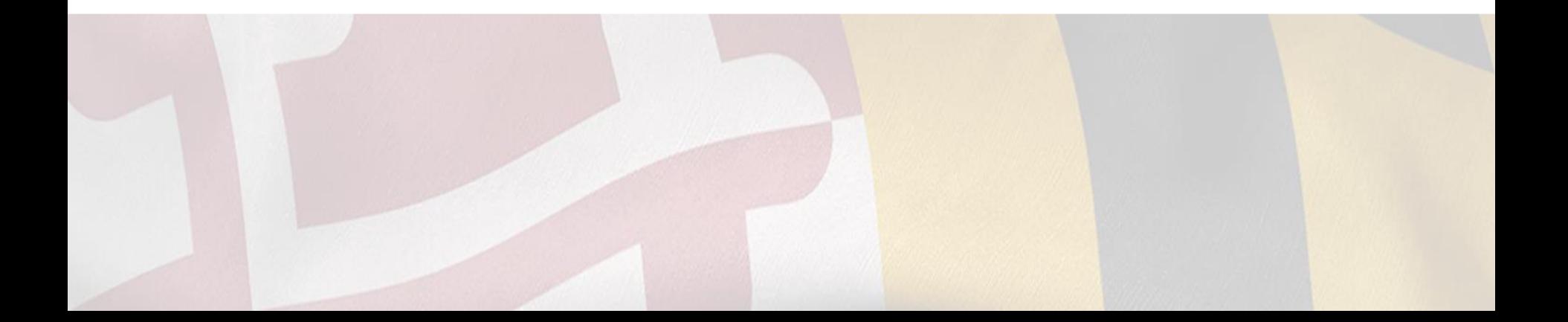

# Table of Contents

- **[Access Onestop](#page-2-0)**
- **Sign up to Onestop**
- **Login to Onestop**
- **[Searching for Licenses and Permits](#page-5-0)** 
	- [Search Bar Navigation](#page-5-0)
	- [Categories to Search by](#page-6-0)
	- [State Agencies](#page-7-0)
- **[My Dashboard](#page-8-0)** 
	- [Applications Requiring your Actions](#page-9-0)
		- **[Making Application Revisions](#page-9-0)**
	- [Your Recent Applications](#page-10-0)
	- [My Licenses, Permits and Registrations](#page-11-0)
- **Account Settings**
- Applying for a Maryland Specialty Crop
	- [Block Grant Application](#page-13-0)
		- [Application Profile Page](#page-14-0)
		- [Completing a Maryland Specialty Crop](#page-15-0)  [Block Grant Application](#page-15-0)
			- Save an Application as a Draft
		- [Submitting a Maryland Specialty Crop](#page-16-0) 
			- [Block Grant Application](#page-16-0)
		- [Form Confirmation](#page-17-0)
- **[Print Your Form Submission](#page-18-0)**

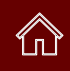

<span id="page-2-0"></span>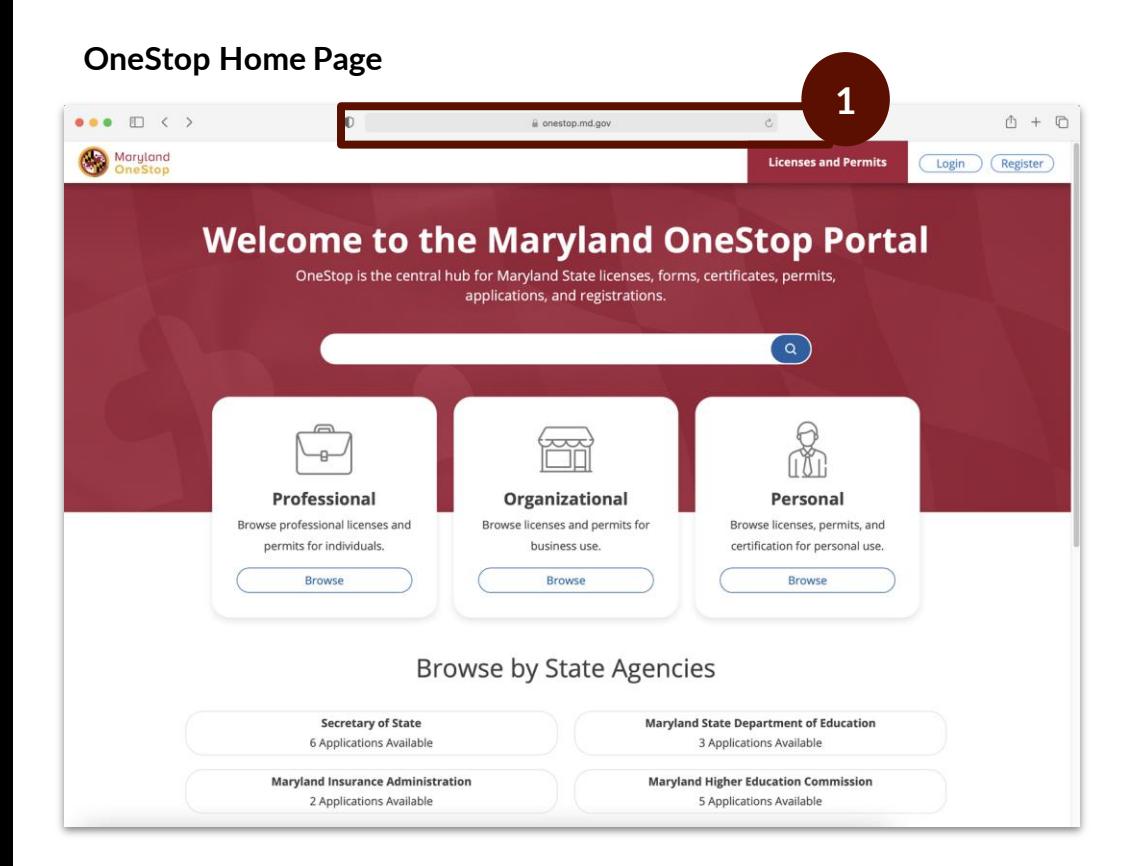

- Task Steps
	- 1. Go to<https://onestop.md.gov/>

# <span id="page-3-0"></span>Sign Up to OneStop

# **Register OneStop account CENTER CONVERTS AND REGISTER VERIFY YOUR Email ACCOUNT ACCOUNT ACCOUNT ACCOUNT ACCOUNT**

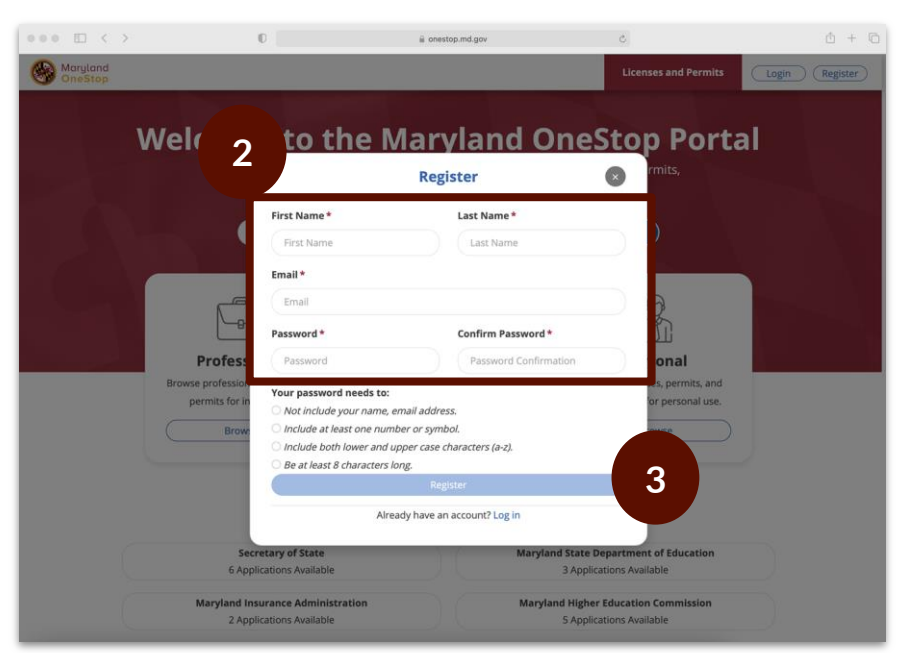

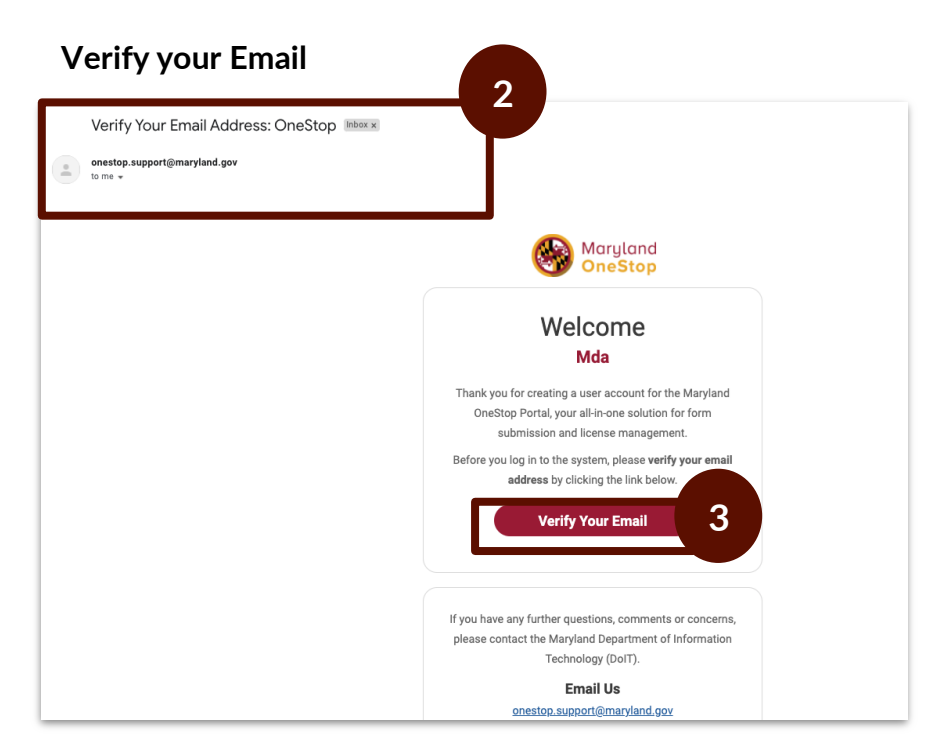

## Task Steps

- 1. Go to<https://onestop.md.gov/>
- 2. Fill in the required fields
- 3. Select the register button

- 1. Access your email inbox
- 2. Locate the OneStop email
- 3. Select verify your email button

# <span id="page-4-0"></span>Login to OneStop

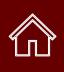

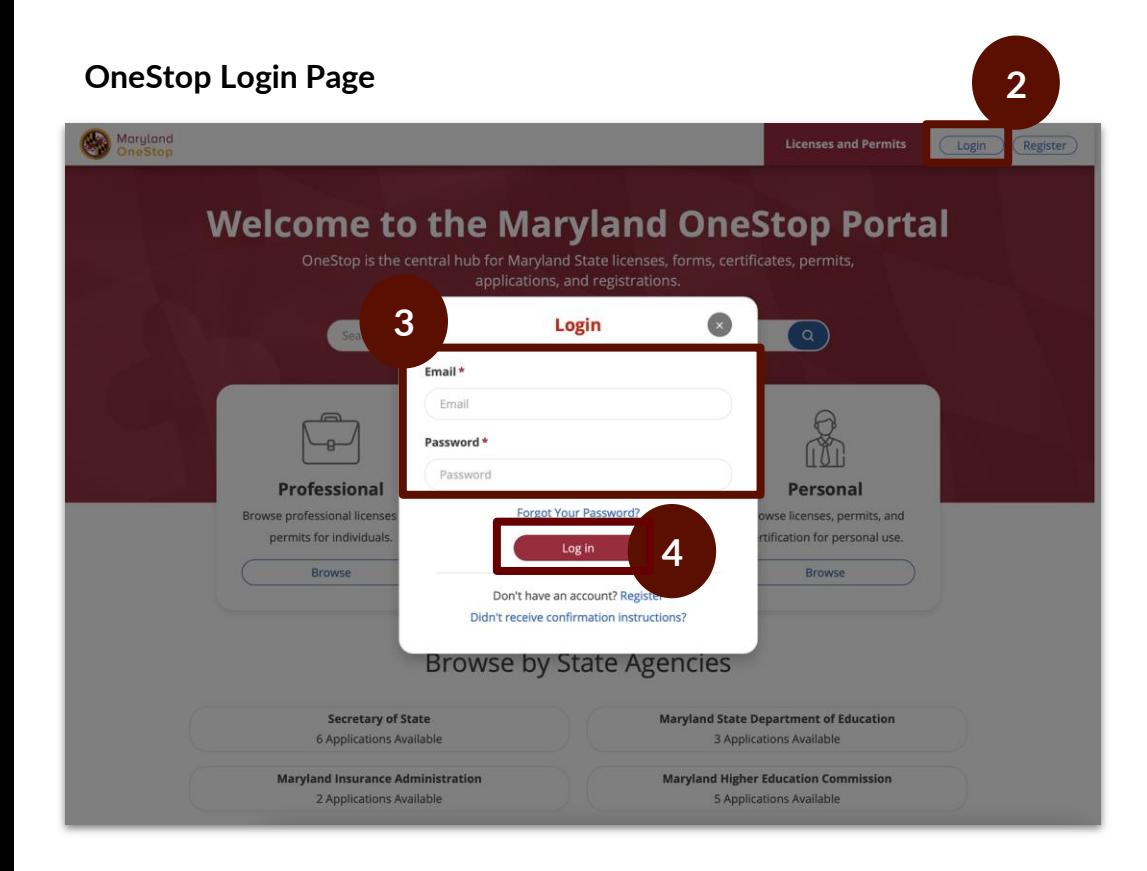

- 1. Go to<https://onestop.md.gov/>
- 2. Select the login button at the top right
- 3. Enter required fields
- 4. Select the login button

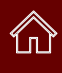

<span id="page-5-0"></span>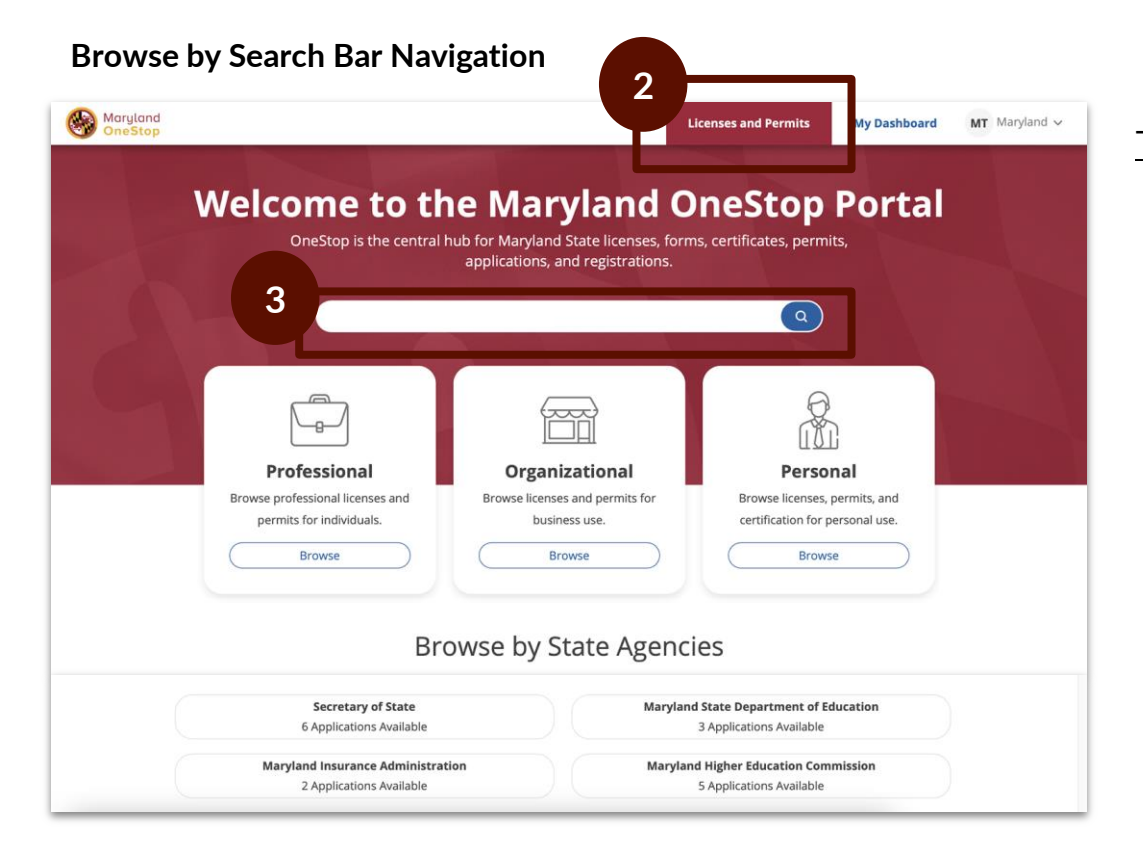

- 1. Go to<https://onestop.md.gov/>
- 2. Locate the *Licenses and Permits* tab
- 3. Use the search bar tab to find forms and application

<span id="page-6-0"></span>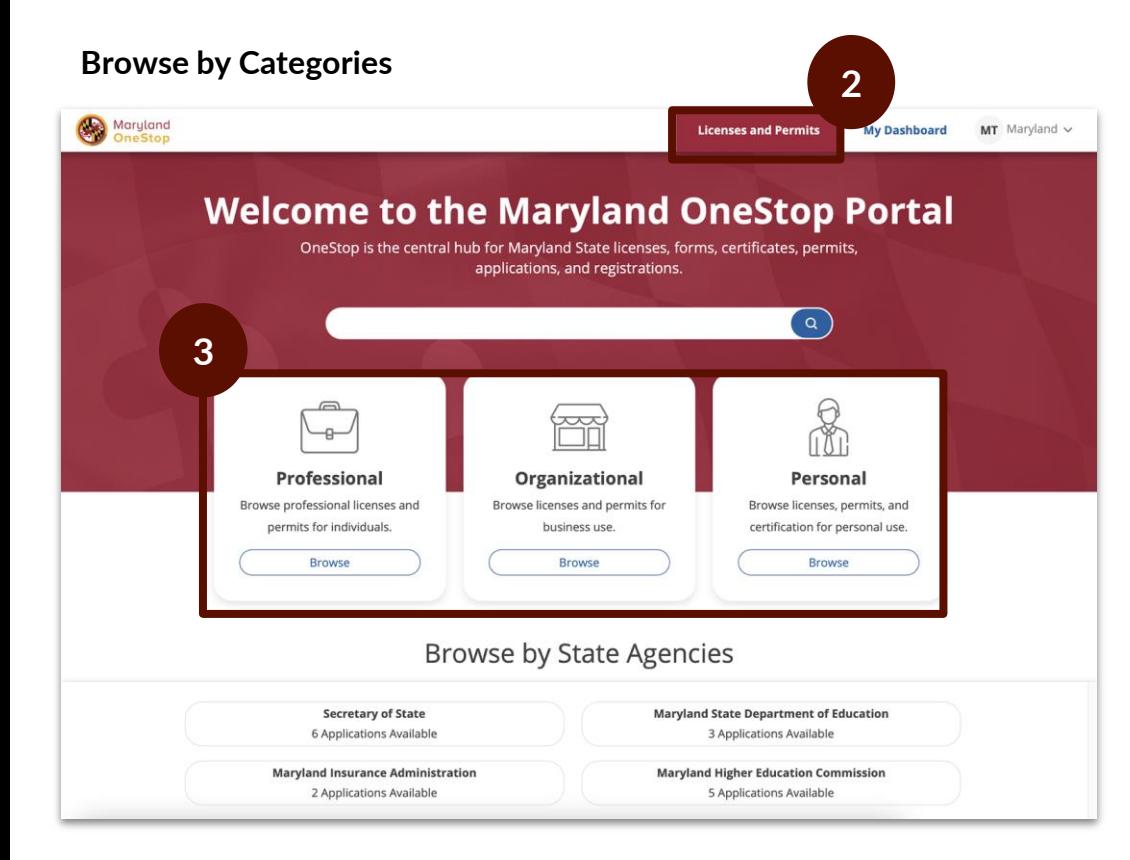

- 1. Go to<https://onestop.md.gov/>
- 2. Locate the *Licenses and Permits* tab

∕ հ

- 3. Locate Categories
	- *a. Professional*
	- *b. Organizational*
	- *c. Personal*

<span id="page-7-0"></span>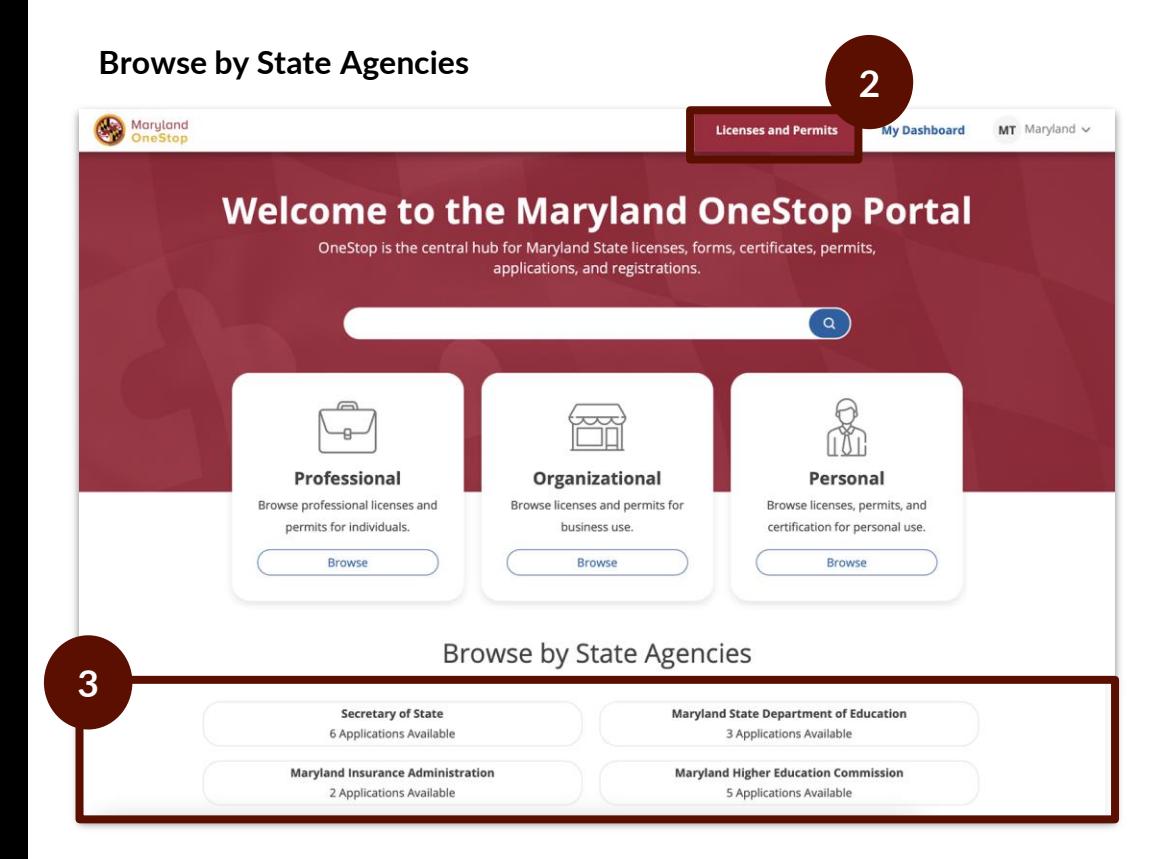

- 1. Go to<https://onestop.md.gov/>
- 2. Select *Licenses and Permits* tab
- 3. Locate *State Agencies*

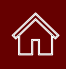

<span id="page-8-0"></span>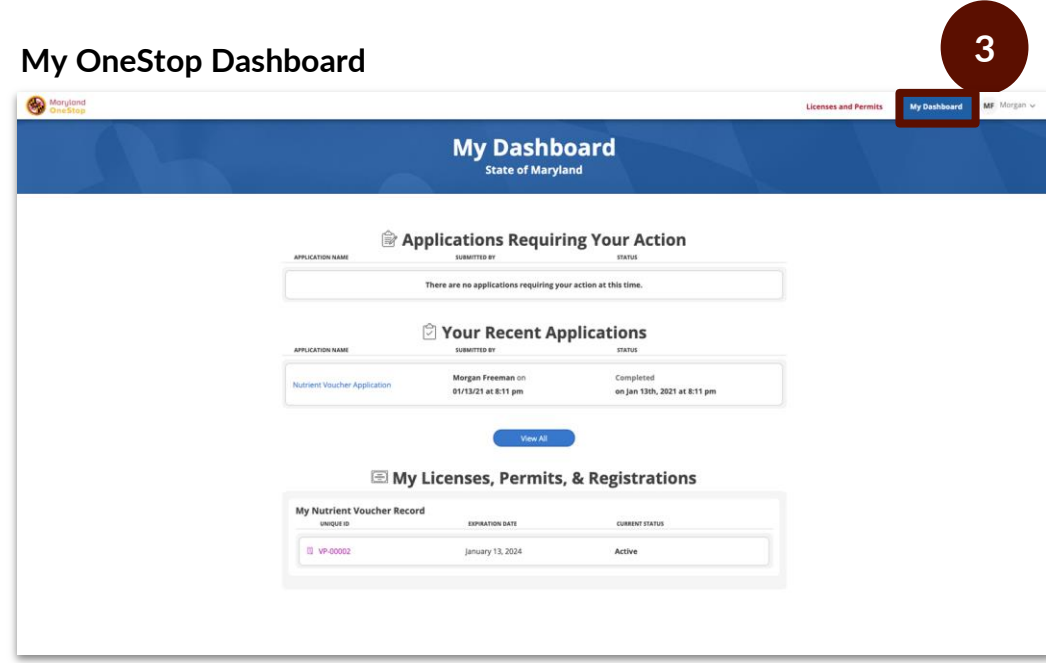

- 1. Go to<https://onestop.md.gov/>
- 2. Login
- 3. Select My Dashboard tab

This is an example image of a dashboard

# <span id="page-9-0"></span>Applications Requiring your Actions

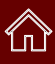

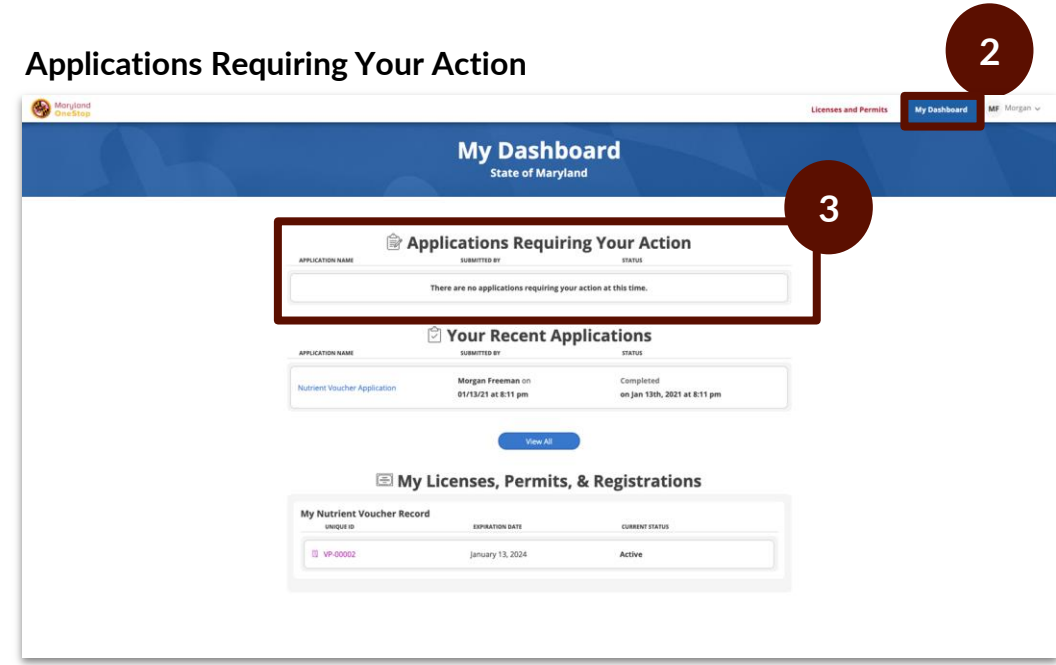

This is an example image of a dashboard

### Task Steps

- 1. Go to <https://onestop.md.gov/>
- 2. Select *My Dashboard* tab
- 3. Locate *Applications Requiring Your Action*
	- a. View application statuses
	- b. You will be able to view applications that are in review and pending further action from you

#### **Making Revision Steps**

- Make revisions by clicking into the application
- Make your revisions
- Submit the application again

# <span id="page-10-0"></span>Your Recent Applications

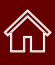

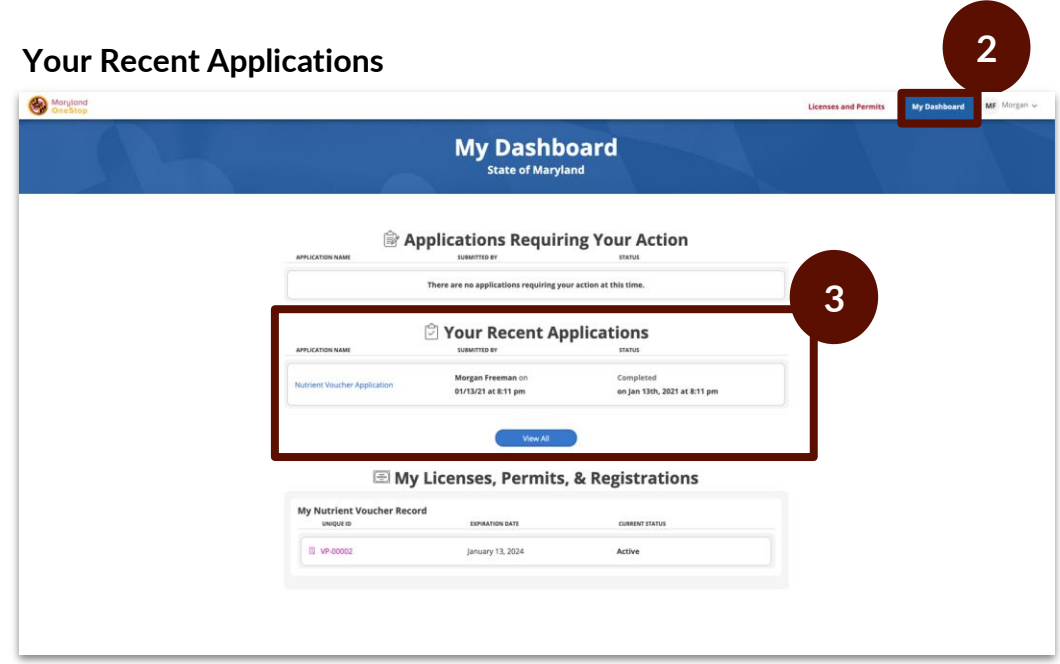

This is an example image of a dashboard

#### Task Steps

- 1. Go to<https://onestop.md.gov/>
- 2. Select *My Dashboard* tab
- 3. Locate *Your Recent Applications*
	- a. You will be able to view all applications that you have ever submitted.

### **Making Revision Steps**

- Make revisions by clicking into the application
- Make your revisions
- Submit the application again

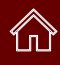

<span id="page-11-0"></span>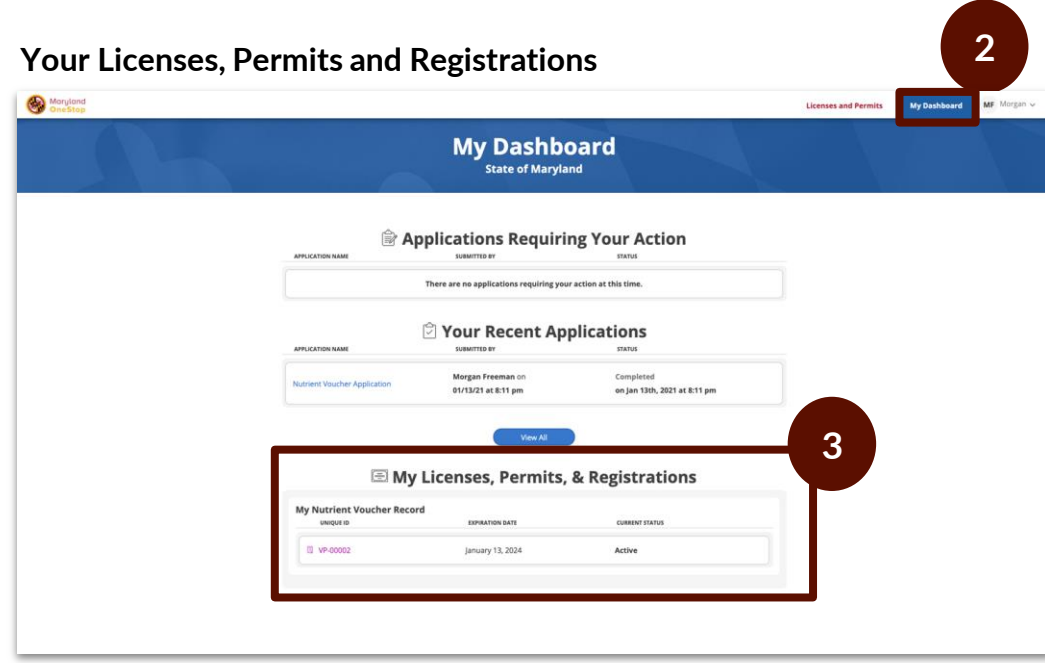

This is an example image of a dashboard

#### Task Steps

- 1. Go to<https://onestop.md.gov/>
- 2. Select *My Dashboard* tab
- 3. Locate *My Licenses, Permits and Registrations*
	- a. You will be able to view all Licenses, Permits and Registrations that you own

Click the Unique ID to navigate to the record detail view

# <span id="page-12-0"></span>Account Settings

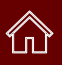

# **Your Account Settings Page**

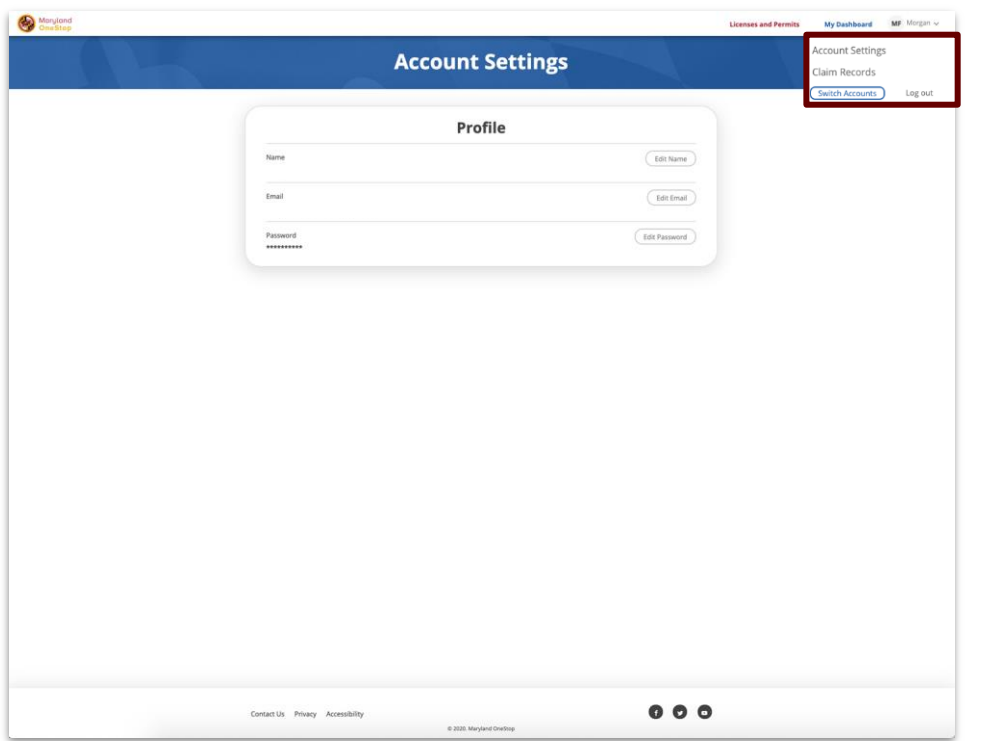

- 1. Locate to the main menu navigation in the top right hand corner
- 2. Select account settings
- 3. Edit Options
	- a. Name
	- b. Email
	- c. Password

<span id="page-13-0"></span>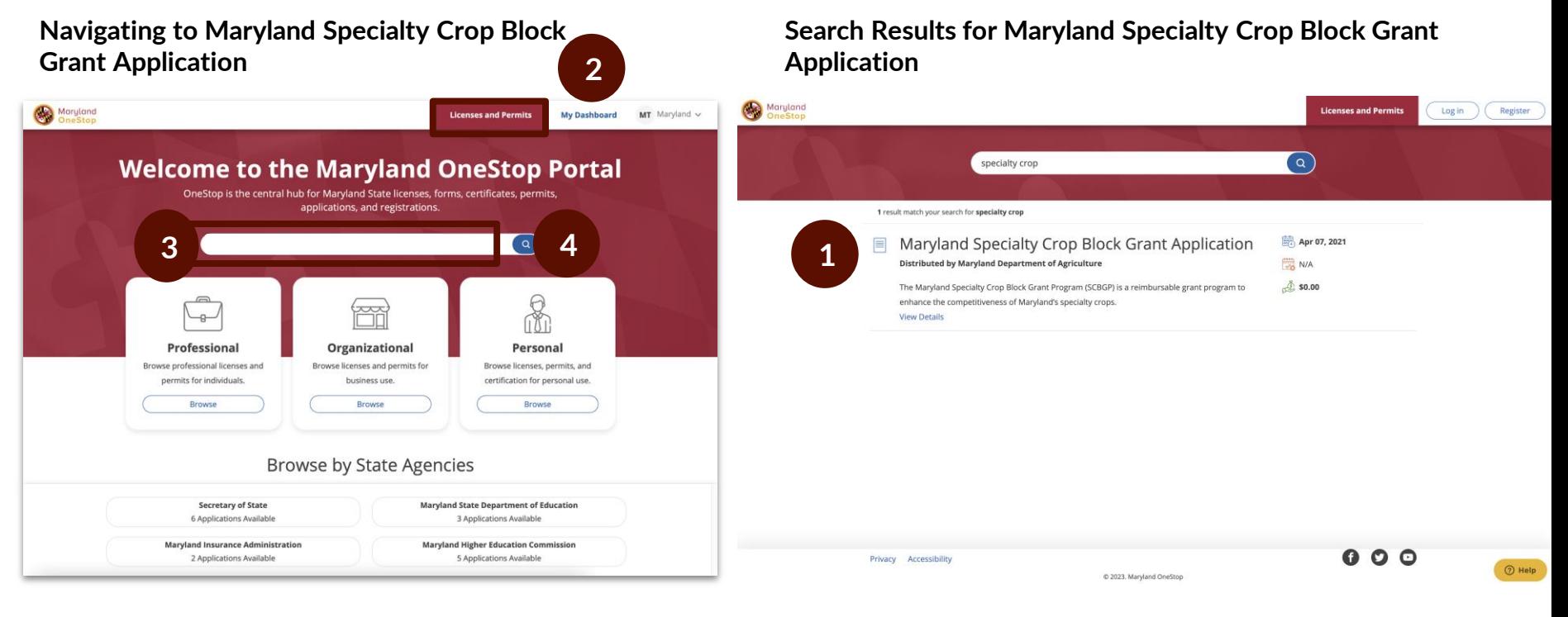

- 1. Go to <https://onestop.md.gov/>
- 2. Locate the Licenses and Permits tab
- 3. Use the search bar to find Maryland Specialty Crop Block Grant Application
- 4. Select the blue search icon

#### Task Steps

1. Select Maryland Specialty Crop Block Grant Application

ᠱ╖

∕∩े

#### <span id="page-14-0"></span>**Maryland Specialty Crop Block Grant Application Public Profile**

#### **Application Instructions**

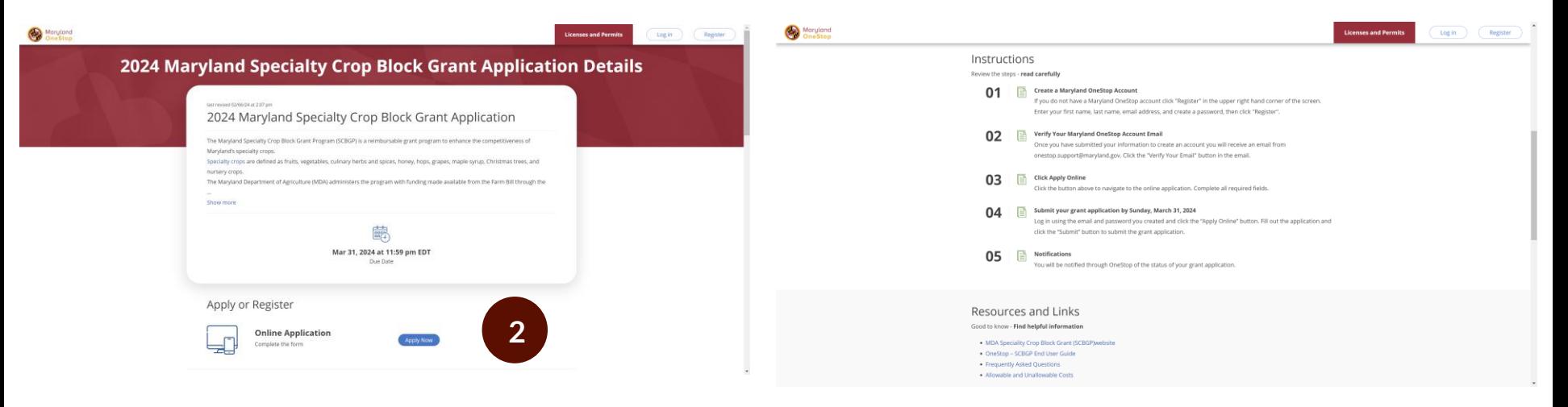

- 1. Read the application's public profile
- 2. Select 'Apply Online' button

# <span id="page-15-0"></span>Completing a Maryland Specialty Crop Block Grant Application

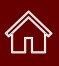

# **Maryland Specialty Crop Block Grant Application**

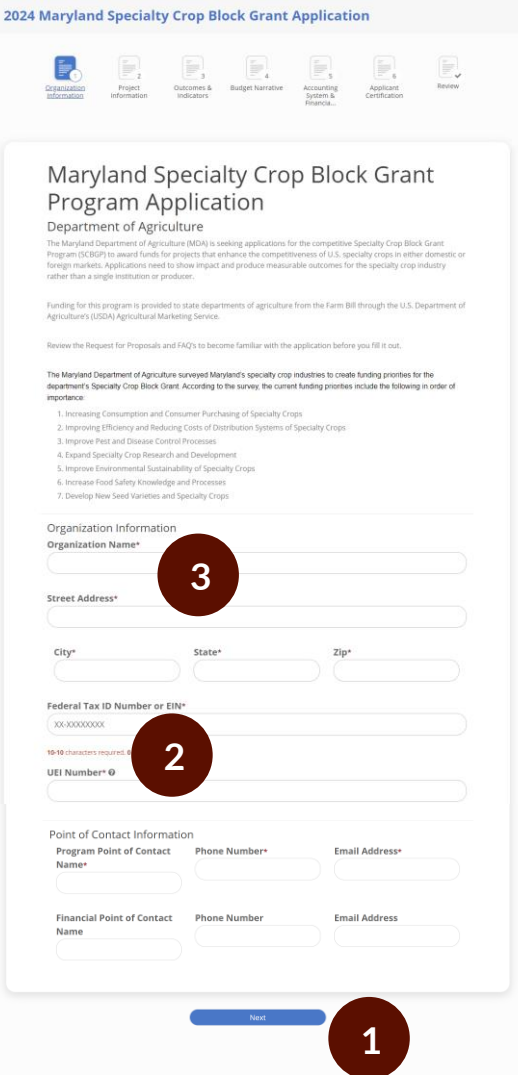

### Task Steps

- 1. The application has a total of **6** pages. Navigate through the pages by clicking "Previous" and "Next" at the bottom of each page.
- 2. Read instructional information carefully and use examples provided to assist in answering questions.
	- a. Instructional information will take the form of blue hyperlinks, plain text, and help text $\left( \bullet \right)$
- 3. Complete the form by filling out all required fields
	- a. Required fields have red asterisks (\*) next to them

#### **Important Tips**

- **Formula fields.** This form contains many fields that are not editable by you. These fields are calculated by the system based on other information that you have inputted into the form.
- **Conditional questions.** Additional questions may appear based on how you answer previous questions in the form.
- **Saving Your Application.** You can click out of an application and come back to it at anytime. The submission information will automatically save as a draft. This draft will live in your dashboard until you submit the application.

#### <span id="page-16-0"></span>**Maryland Specialty Crop Block Grant Application**

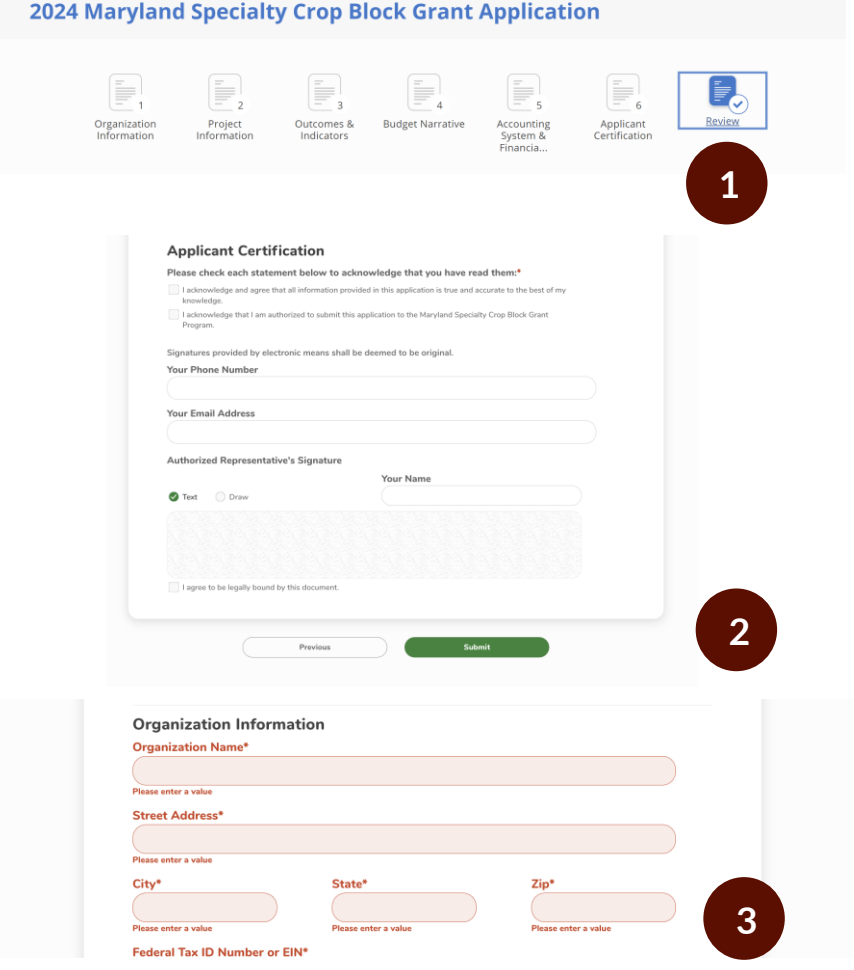

#### Task Steps

1. After completing the application, you will land on the final, all pages tab. Review the entire application by scrolling through until you reach the bottom of the page.

ᠱ╖

- 2. Click the green Submit button to submit.
- 3. If you did not complete all required fields, you will be prompted to do so before you can submit. Fields that need your attention will be denoted by red validations.

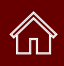

### <span id="page-17-0"></span>**Form Submission Confirmation**

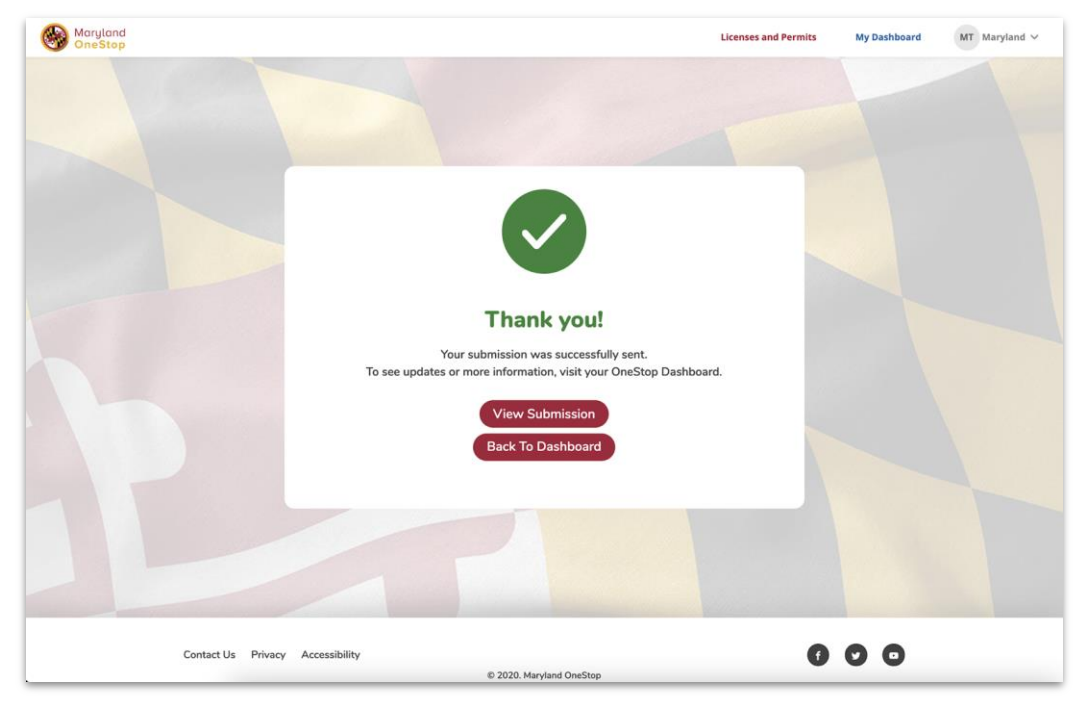

- 1. View Submission: Use this button to review your submission
- 2. Back to Dashboard: Use this button to navigate back to your dashboard

#### <span id="page-18-0"></span>**Select Your Recent Application 1** Moryland **My Dashboard State of Maryland** Applications Requiring Your Action **SUBARTED BY** There are no appli inns requiring your artion at this time **The Your Recent Applications 2** Completed<br>on jan 13th, 2021 at 8:11 pm 1/13/21 at 8:11 pm My Licenses, Permits, & Registrations CURRENT STATU (1 VP-0000) January 13, 2024 Active

- 1. Select *My Dashboard* tab
- 2. Locate *Your Recent Applications*
- 3. Click the Application Name to view the form submission

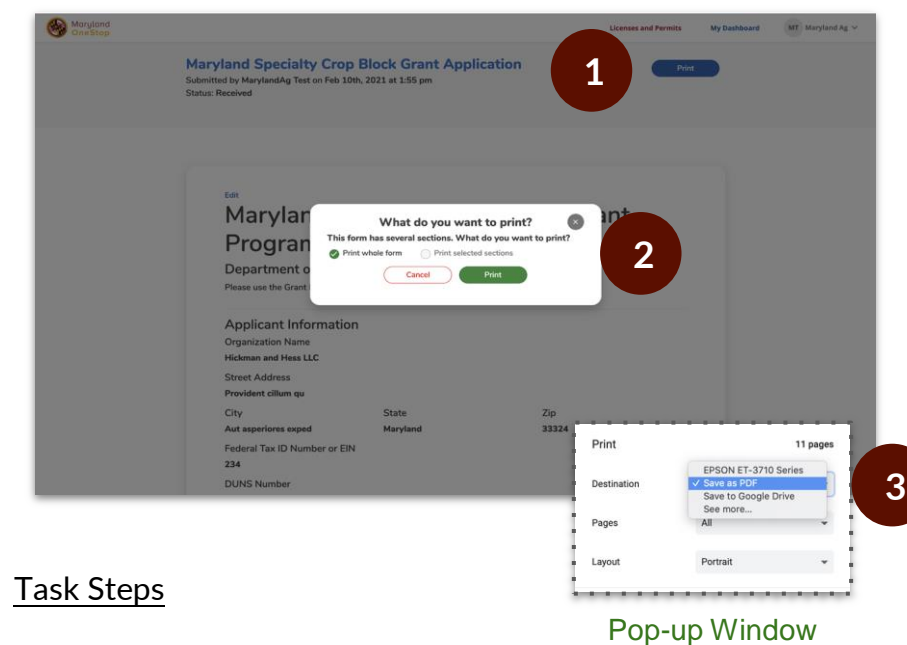

- 1. Click the blue *Print* button
- 2. Select *Print whole form* and *Print*
- 3. Choose *Save as PDF* as the Print Destination to save to your desktop
- 4. Choose the name of your connected printer as the Print Destination to print the submission

# Access SCGP Grantee Record Detail View

# ั∩ิไ

### **SCBGP Grantee Record & Unique ID**

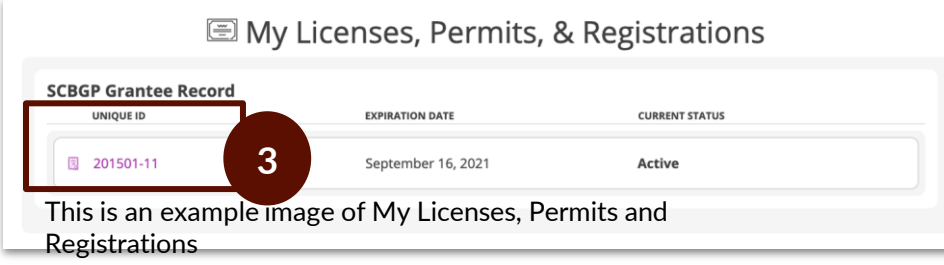

#### **Specialty Crop Block Grant Subrecipient Detail View**

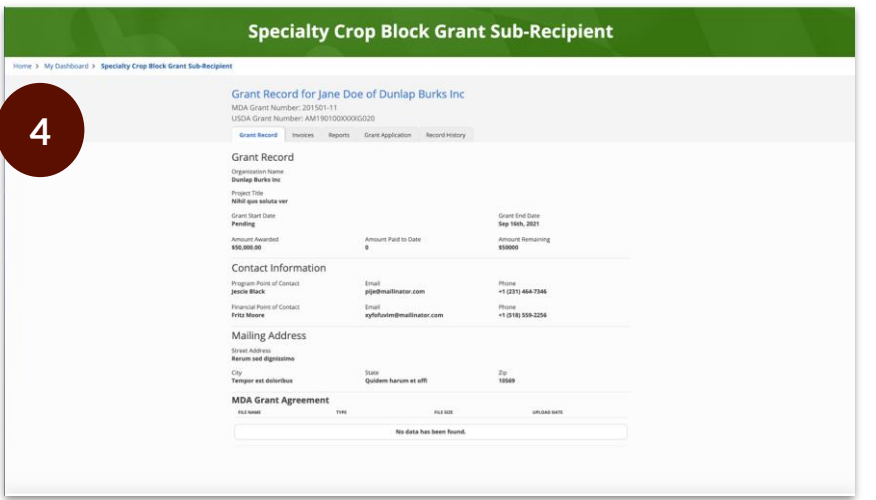

## **Task Steps**

- 1. Go to<https://onestop.md.gov/>
- 2. Select *My Dashboard* tab
- 3. Locate *My Licenses, Permits and Registrations*
	- a. You will be able to view all Licenses, Permits and Registrations that you own

Click the Unique ID to navigate to the record detail view

**4. SCBGP Grantee Record** Record Detail View

## **Important Tip**

*If you need to change the account holder's name in OneStop, please contact Karen Fedor at [karen.fedor@maryland.gov](mailto:%3cmailto:karen.fedor@maryland.gov%3e)*

This is an example image of a grant Detail View